## Изменение графика работы

В разделе Планирование доступны следующие варианты изменений графика работы:

- Смена одного графика работы на другой (из перечня настроенных в разделе [Графики\)](https://confluence.prosyst.ru/pages/viewpage.action?pageId=91052509);
- Настройка индивидуального графика работы.

Ниже описан порядок действий для изменения графиков.

Чтобы приступить к изменениям, на вкладке Рабочие графики нажмите кнопку Фильтр .

Выберите месяц и подразделение. Нажмите Применить.

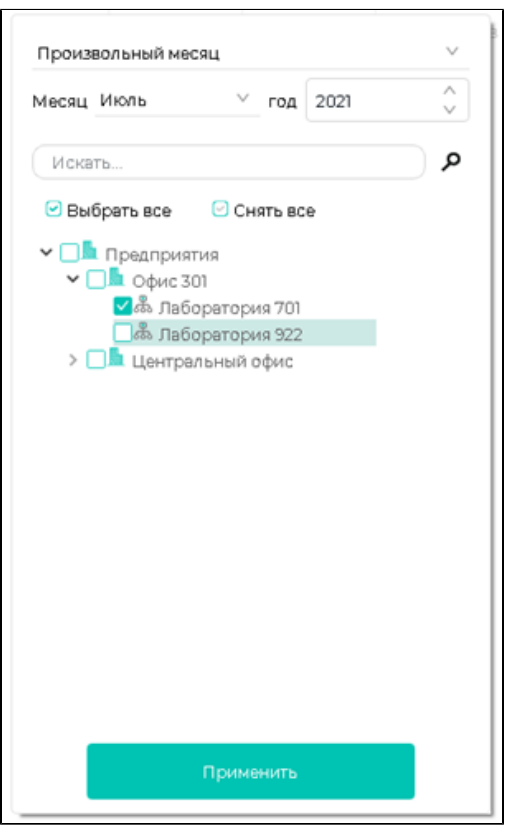

На экране будет показана таблица со списком сотрудников, их должностями и графиком работы на выбранный месяц. Рабочие часы сотрудников заполняются в соответствии с их текущим графиком (в разделе [Графики\)](https://confluence.prosyst.ru/pages/viewpage.action?pageId=91052509). Основную часть таблицы составляют столбцы с датами смен, временем начала и завершения смены, продолжительностью смен, причинами отсутствия.

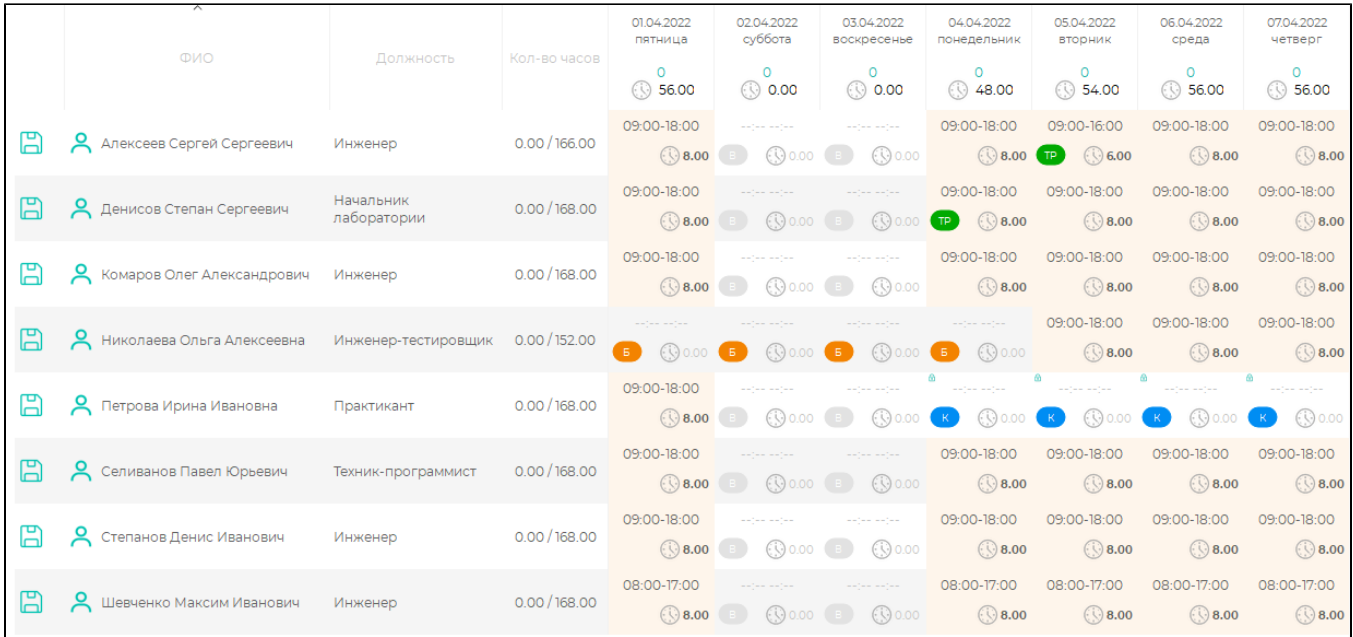

Чтобы сменить график работы сотрудника, щелкните мышкой по ячейке со сменой сотрудника. В выпадающем списке выберите пункт Задать график работы на выбранную дату или Задать график работы с выбранной даты, затем выберите один из графиков, созданных в разделе Графики.

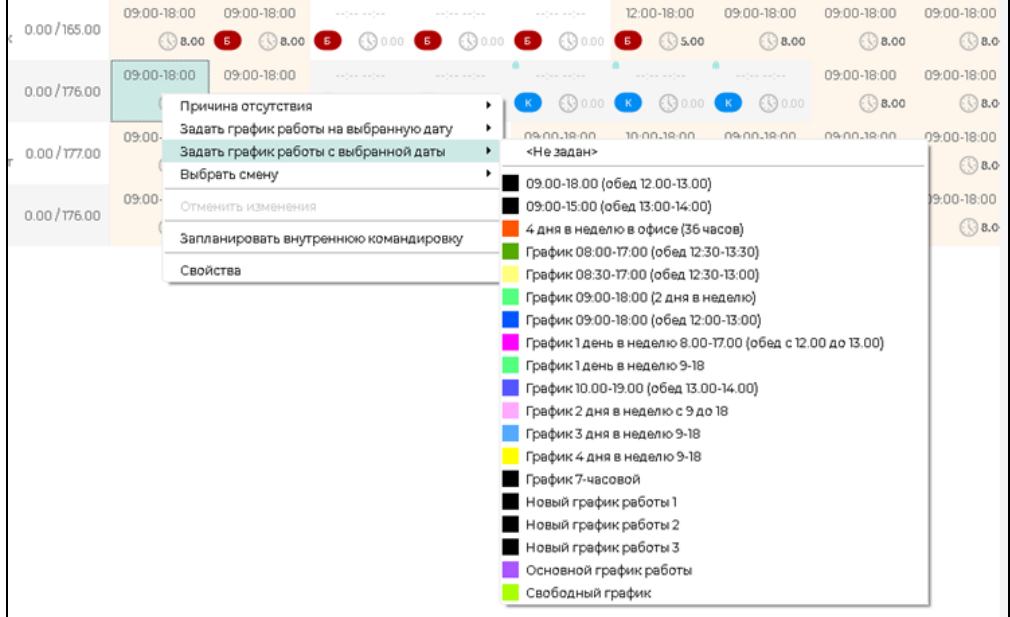

Замена графика работы недоступна для сотрудников, у которых настроен индивидуальный график.

При изменении времени начала или окончания смены, при добавлении или удалении выходных будет автоматически создан индивидуальный график сотрудника на весь планируемый месяц. Просматривать и редактировать созданный индивидуальный график можно в разделе [Графики](https://confluence.prosyst.ru/pages/viewpage.action?pageId=91052509) на вкладке Индивидуал ьные графики.

Чтобы изменить время начала и окончания рабочей смены выберите ячейку и введите на клавиатуре новые значения начала и окончания смены.

## 09:00-18:00 E О Степанов Денис Иванович  $0.00/168.00$ 08:00-17:00 Инженер 0.00

В процессе редактирования графика работы перемещаться между ячейками таблицы можно с помощью мыши или клавиатуры.

Для одновременного редактирования нескольких смен выделите ячейки со сменами, кликните по ним правой кнопкой мыши и выберите в выпадающем списке пункт Свойства.

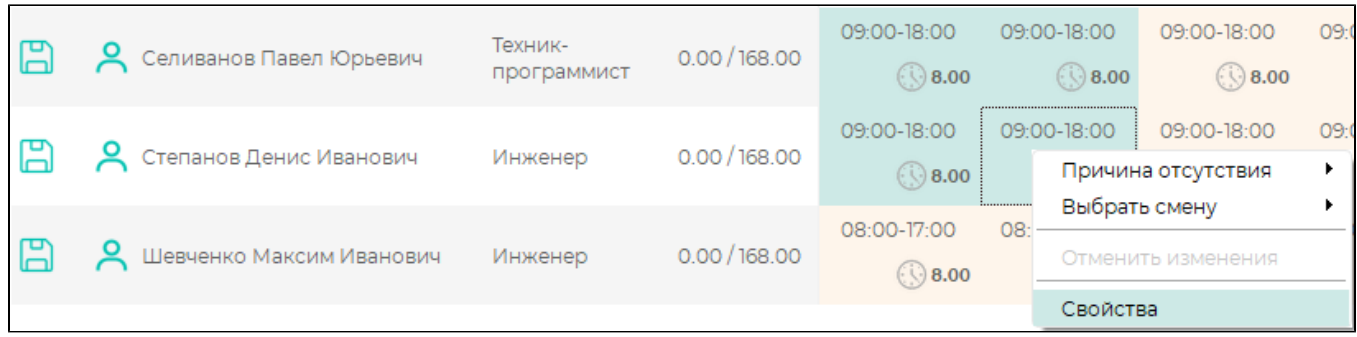

В открывшемся окне Редактирование укажите время начала и окончания смен, нажмите ОК.

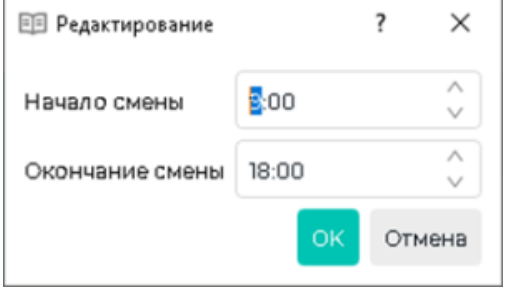

Указанное время установится во все выделенные ячейки смен.

Для просмотра свойств дважды щёлкните мышкой на смене или выберите в контекстном меню ячейки пункт Свойства.

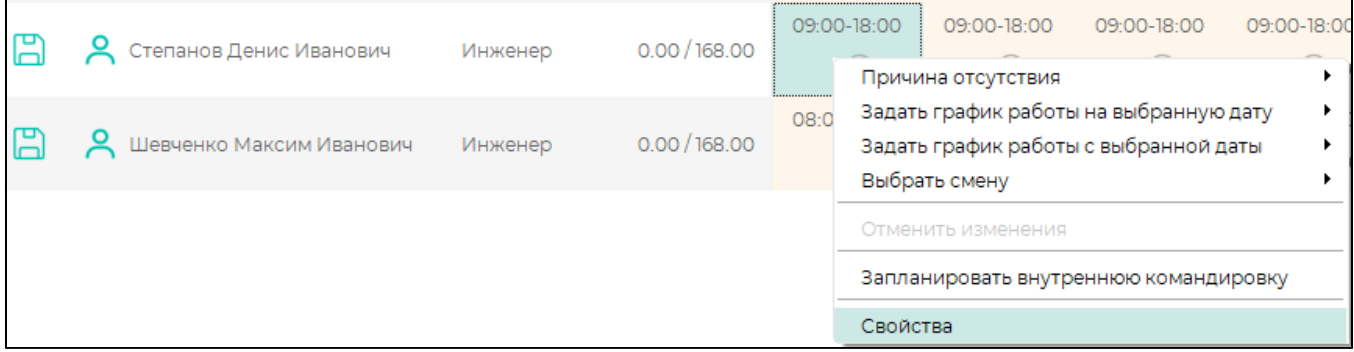

В окне свойств смены можно изменить время начала и окончания смены, применить типовые настройки смены или назначить причину отсутствия.

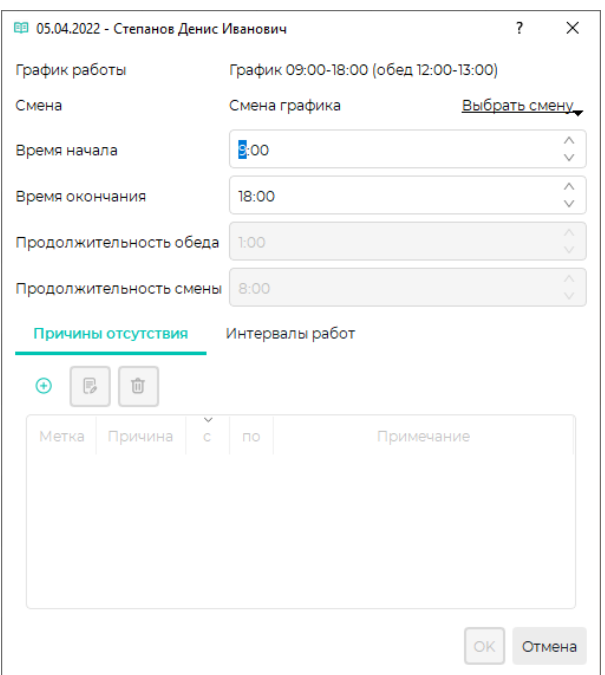

Время начала и окончания смены задаётся полями Время начала и Время окончания. Продолжительность обеда вычисляется автоматически и не редактируется.

С помощью кнопки Выбрать смену можно применить одну из типовых смен (созданных в справочнике [Смены\)](https://confluence.prosyst.ru/pages/viewpage.action?pageId=91051614).

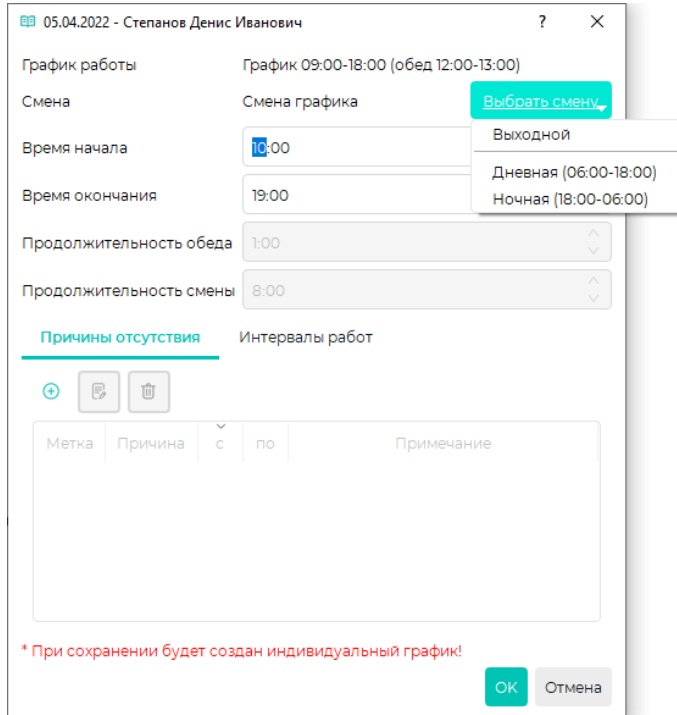

Вкладка Причины отсутствия используется для назначения причины отсутствия (больничный, отпуск, прогул и другие).

Вкладка Интервалы работ используется для выбора количества перерывов и точного времени начала каждого интервала смены.

После внесения изменений в график работы в столбце ФИО будут выделены фамилии сотрудников, у которых был изменён график работы или были добавлены причины отсутствия.

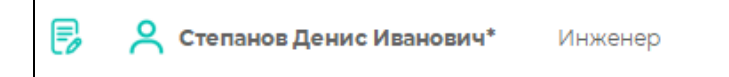

Изменения можно сохранить или отменить с помощью кнопок Сохранить или Отменить на панели инструментов.

×

Чтобы отменить изменения в графике работы только одного сотрудника, щёлкните правой кнопкой мыши на одну из смен этого сотрудника и выберите в выпадающем списке пункт Отменить изменения.

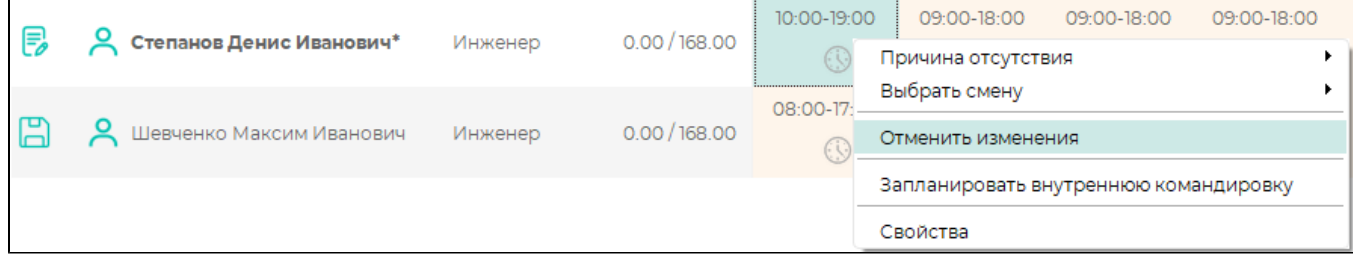

После сохранения изменений графики работы можно распечатать, экспортировать и утвердить.